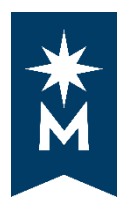

**uAchieve Self-Service for Students**

## **Running Your Degree Audit for Multiple Schools**

## **Steps**

**Follow** [these steps](file://///oocad.mnscu.edu/share/Academic&StudentAffairs/DARS_CAS/_uachieve/SelfService/Documentation%20(tutorials)%20for%20Self-Service/Docs%20for%20Students/SelfServiceStudentsRunAudit.pdf) **to run a degree audit in uAchieve Self-Service for your first school.**

When you are done viewing your degree audit in that school you must log out of uAchieve Self-Service before you switch institutions in your eServices

## **Follow these steps to completely log out of uAchieve Self-Service for the first school.**

• Log Out of uAchieve Self-Service

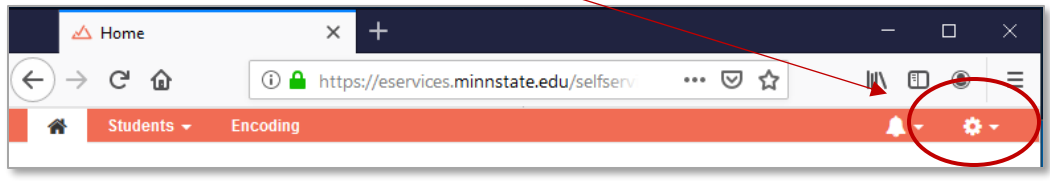

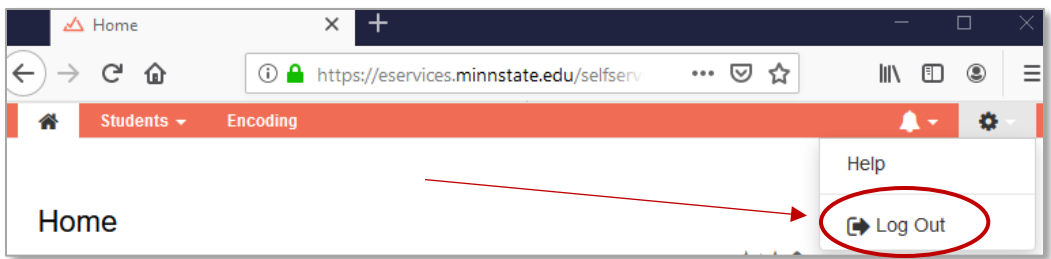

Close the uAchieve Self-Service browser tab to completely logout

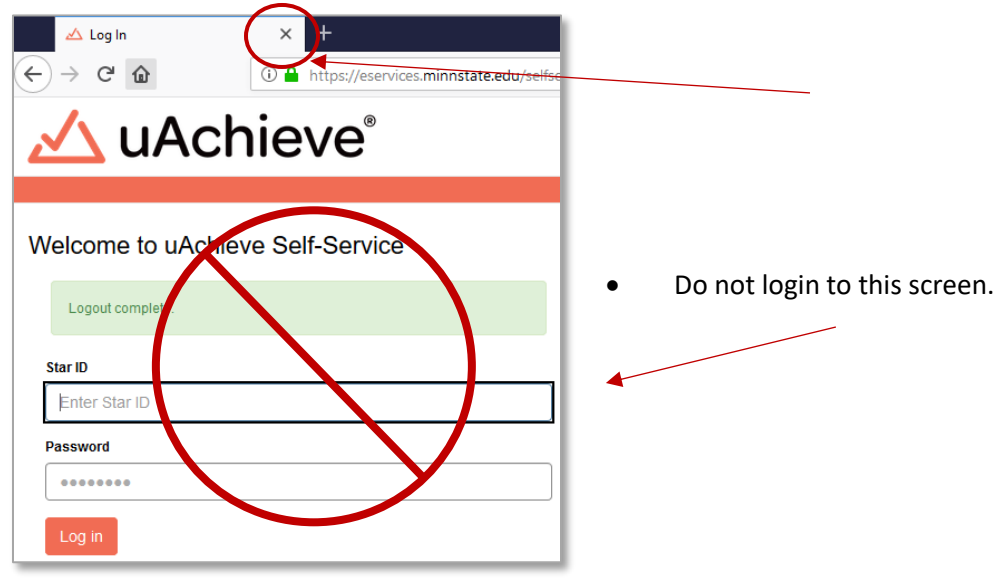

If you try to login to that screen, you will get the Access is Denied screen.

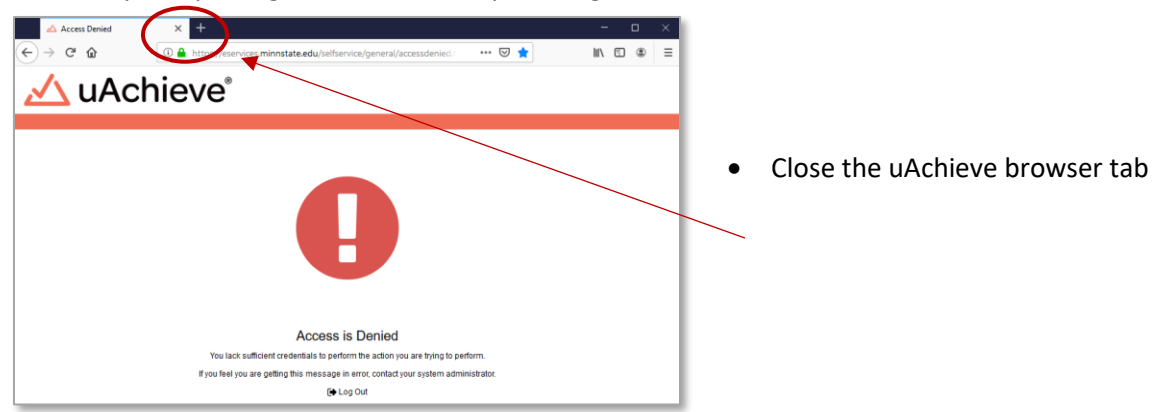

- Return to your eServices Home
- Select a college or university from Your School Summary

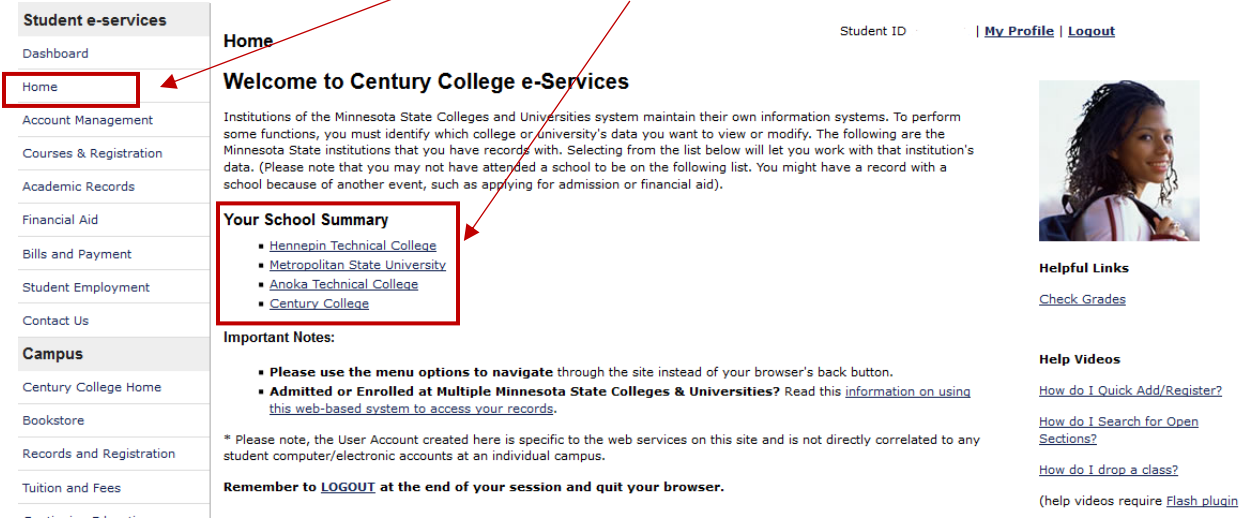

**Follow** [these steps](file://///oocad.mnscu.edu/share/Academic&StudentAffairs/DARS_CAS/_uachieve/SelfService/Documentation%20(tutorials)%20for%20Self-Service/Docs%20for%20Students/SelfServiceStudentsRunAudit.pdf) **to run a degree audit in uAchieve Self-Service for your next school.**

Updated: 09/24/2019